## **Procedura per l'iscrizione in una classe virtuale su WeSchool.**

Nella casella dell'indirizzo mail che avete dato, riceverete da WeSchool una Email simile a queste.

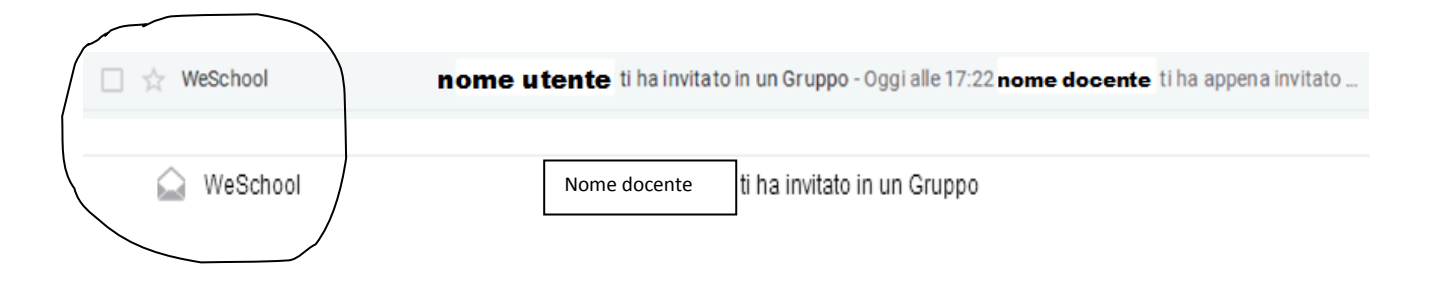

È l'invito ad iscrivere vostro/a figlio/a al gruppo classe. Quando aprirete la mail comparirà questa schermata:

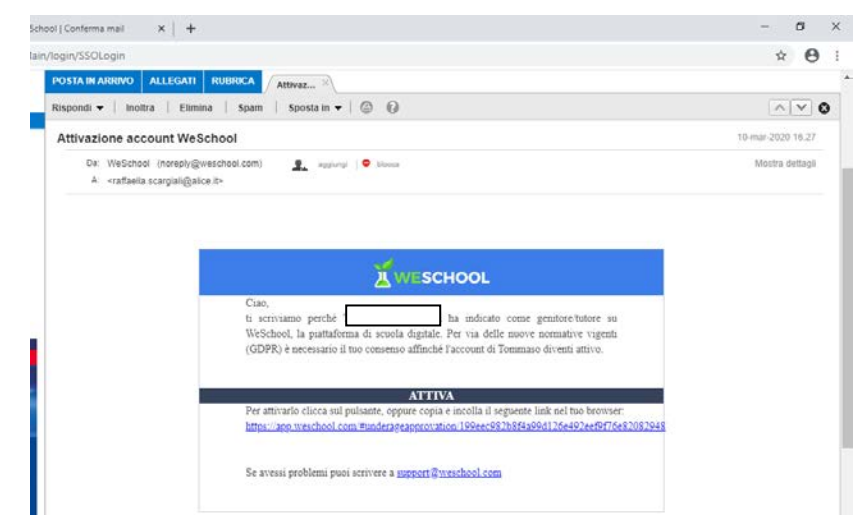

A questo punto dovete cliccare sul link presente nella mail:

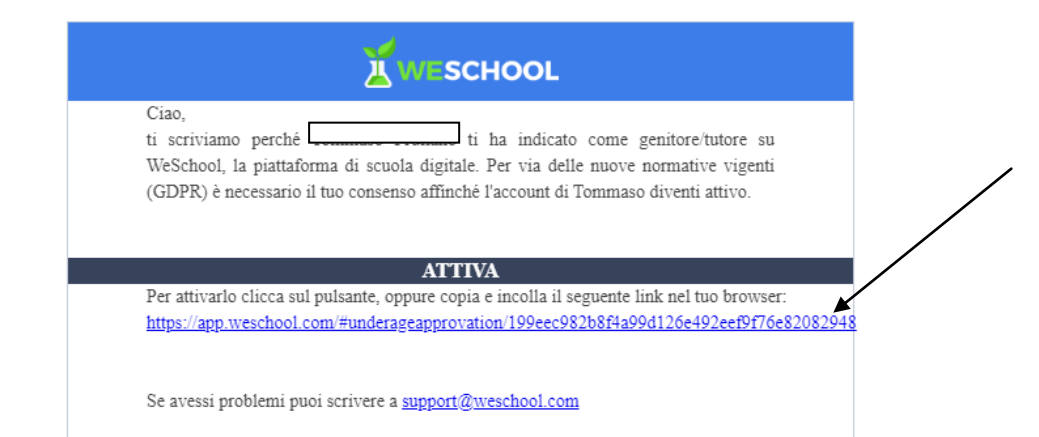

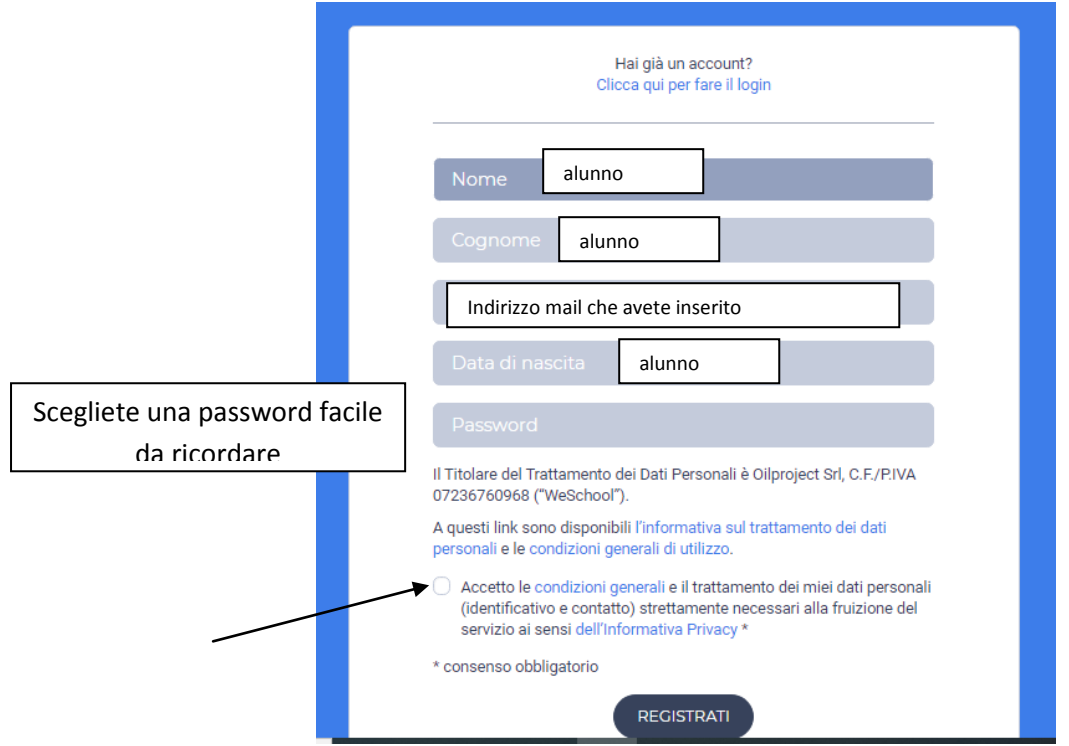

Cliccando sul link si aprirà questo modulo che andrà compilato in ogni parte:

Una volta compilato flaggate il consenso e cliccate su REGISTRATI.

Si aprirà un'altra pagina: è l'informativa sulla privacy, infatti solo voi genitori potete autorizzare vostro figlio/a a far parte del gruppo.

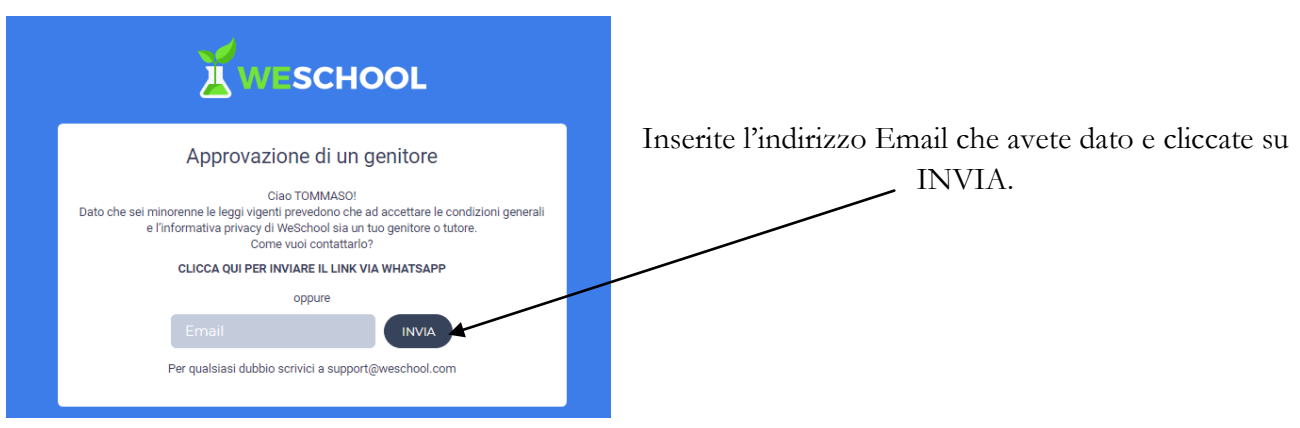

Vi sarà inviata una mail in qualità di tutori. Dovete confermare cliccando sul link.

Si aprirà un modulo che dovete compilare:

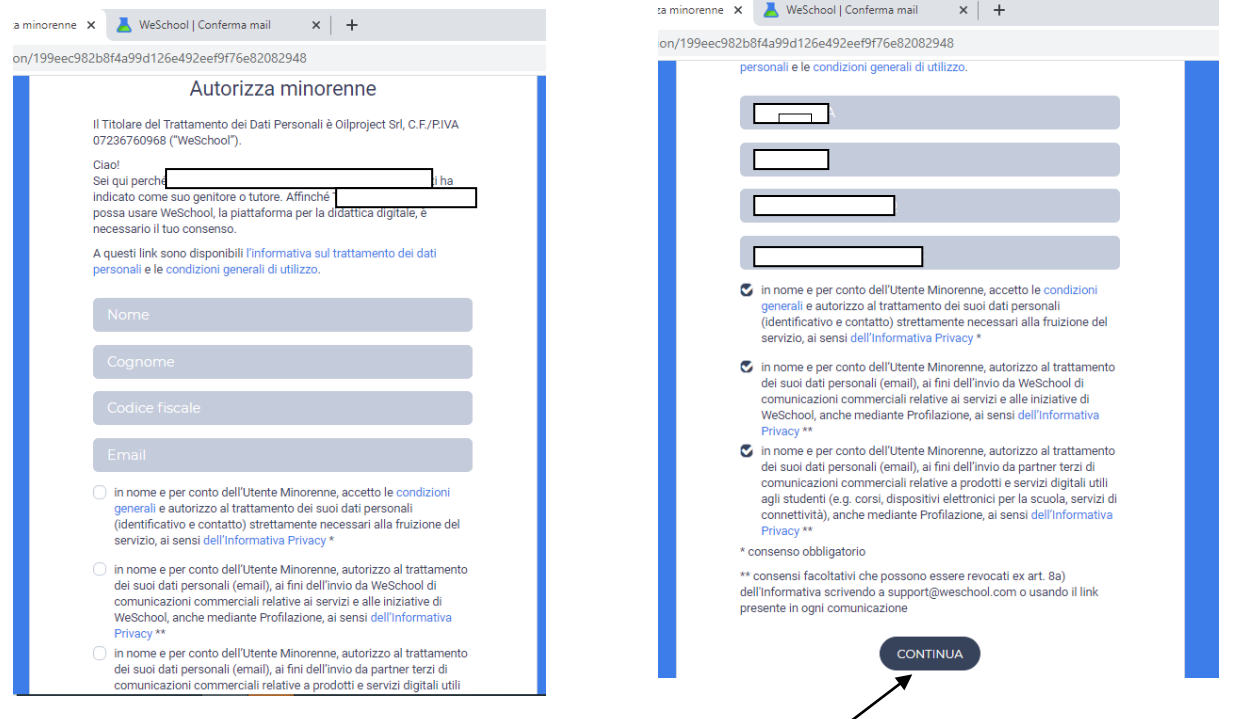

Ricordatevi di flaggare i consensi e poi cliccate su CONTINUA.

A questo punto accederete al gruppo al quale appartiene vostro/a figlio/a e la registrazione è terminata.

Per gli accessi successivi dovete scrivere sulla URL [www.weschool.com](http://www.weschool.com/) e si aprirà questa schermata:

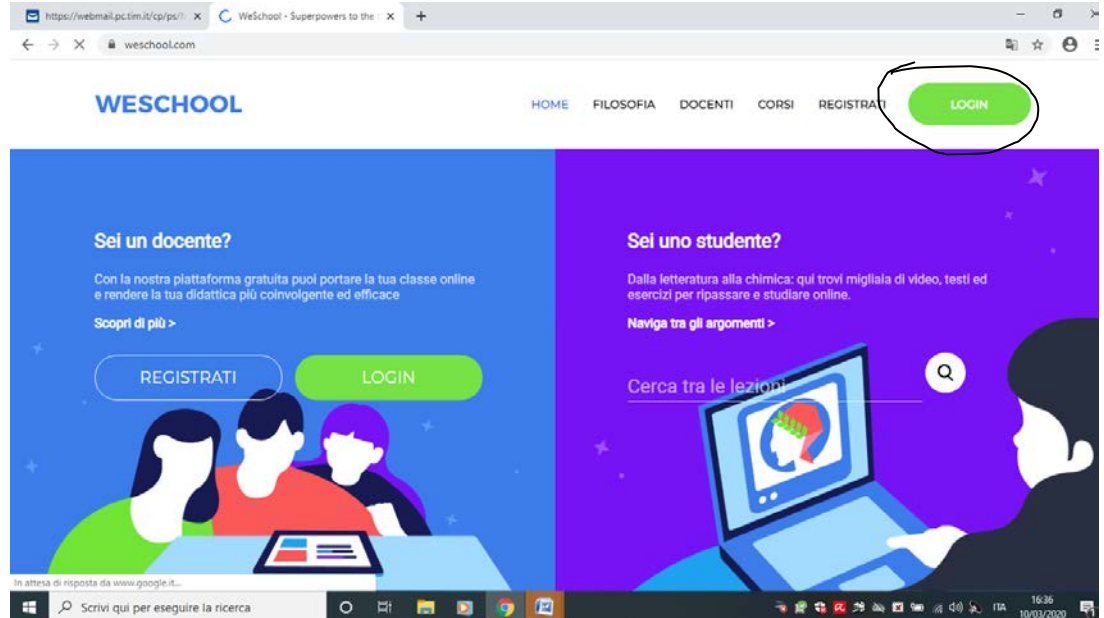

Cliccate su LOGIN.

A questo punto si aprirà questa schermata:

inserite la vostra mail e la password che avete messo all'inizio del percorso.

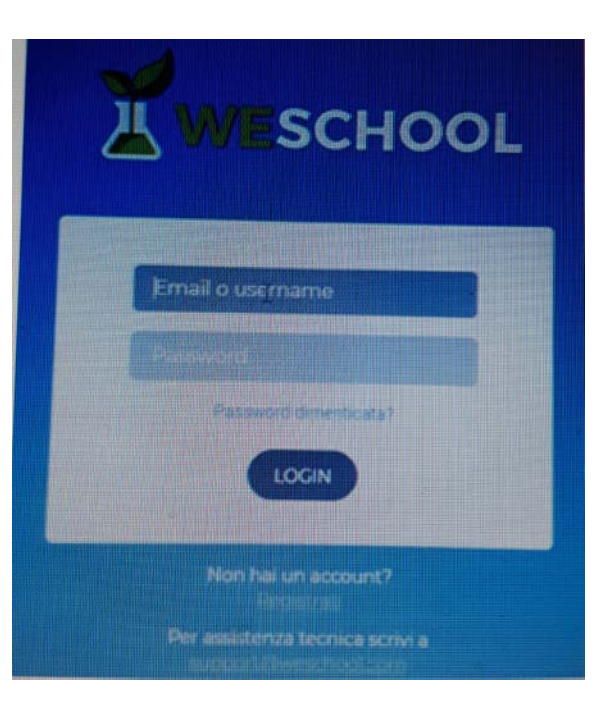

Accederete così all'aula virtuale di vostro/a figlio/a.

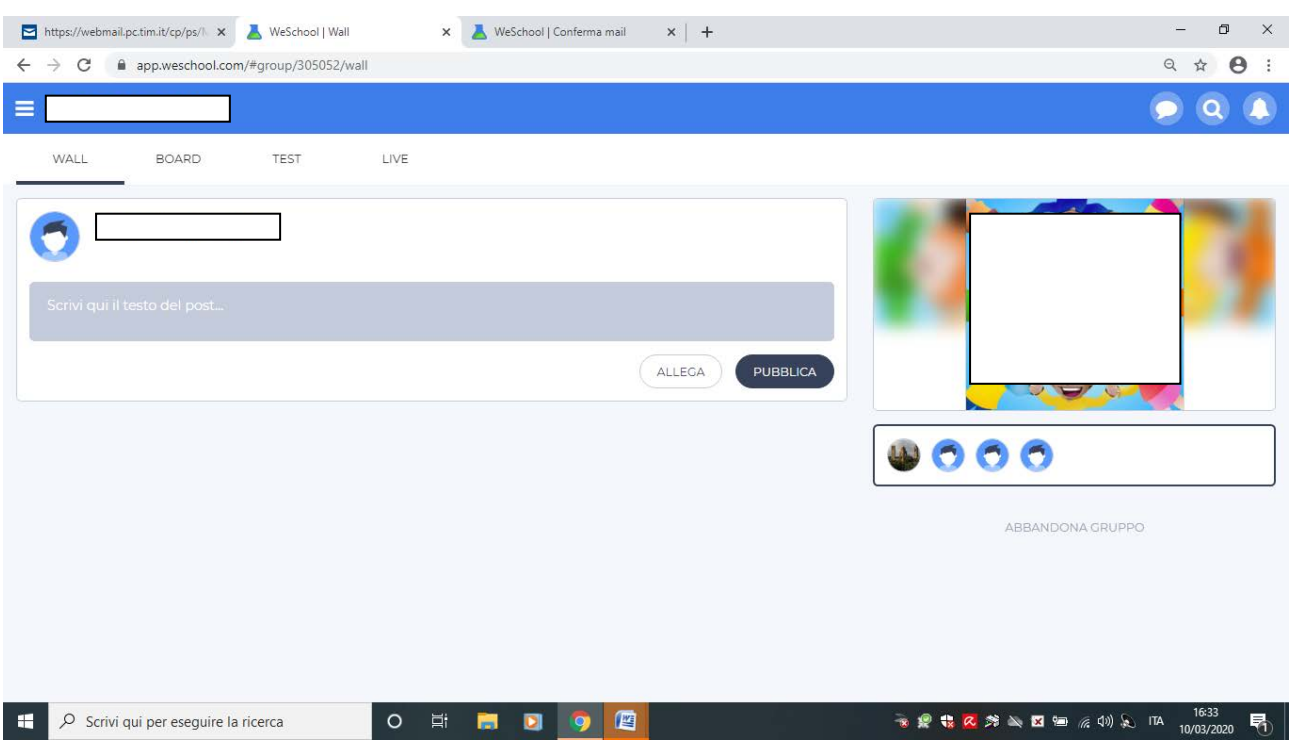